## **In this Winlink Thursday Exercise for June 23rd, 2022, you will:**

- Use Winlink Express to create and send a Local Weather Report form. This form is used to report essential basic weather information from a specific location.
- Use information from the National Weather Service, Canadian Weather Service, credible weather reporting services, or your own weather station or devices.

## **Some reminders, especially for New Arrivals to ETO:**

- Read and Follow the Instructions **PRECISELY**. Details are sometimes missed in the reading, and some of our assignments can be tricky!
- Make Sure you Address the Correct Clearinghouse for Your Geographic Location (especially if you're temporarily in a different region)
	- Our Tactical Addresses are all formatted as "ETO-nn", where nn is *always* either a 2-digit number ("01", "03", …, "10"), "CAN" for Canadian participants, or "DX" for all others.
	- Make sure you type a ZERO, not the letter "O", in the 2-digit number.
	- If you don't know your Clearinghouse's Tactical Address, Use this web page to look it up: [https://emcomm-training.org/More\\_Info.html#Maps](https://emcomm-training.org/More_Info.html#Maps)
- For our exercises, we recommend that you always check the "Request message receipt" box in your message before you Post it to your Out Box.
- Another suggestion from our Gurus: put your own "normal" Email Address in the CC box, so that you receive a copy in your non-Winlink Email, as another confirmation that your Winlink message was sent out correctly.
- IMPORTANT! Always restart Winlink Express to ensure that you have the current version and the latest Template update. The Winlink Development Team (WDT) is constantly updating the Templates.Always accept form updates (if offered, when starting up Winlink Express) before starting an exercise. Always accept updates to the Winlink Express executable (if offered) before starting an exercise.
- ETO exercises are designed to be completed using the Winlink Express client in a Windows environment. If you choose to use any other Winlink Client Program, your results may vary, and your response may not be mapped or graded as Correct.
- Avoid common errors as outlined on our website: [https://emcomm-training.org/Winlink\\_Thursdays.html](https://emcomm-training.org/Winlink_Thursdays.html)

## **Continue to the next page for the instructions.**

## **Exercise Instructions:**

Resources for collecting local weather information:

- National Weather Service: <https://weather.gov>
- Government of Canada: [https://weather.gc.ca/mainmenu/weather\\_menu\\_e.html](https://weather.gc.ca/mainmenu/weather_menu_e.html) (There are local break-outs for cities in the provincial maps)
- Use personal resources or devices (weather station) See the Beaufort Scale below for estimating wind speed
- 1. Open the Winlink Express application
- 2. Click on Create a "New Message".
- 3. Click on "Select Template" and then double click on "Standard templates".
- 4. Scroll down and Double Click on "Weather Forms".
- 5. Select "**Local Weather Report**" and double click on it to open it.
- 6. In the top section:
	- a. In Setup enter "**WInlink Thursday Exercise"**
	- b. Enter call sign, time/date, name, and location information
	- c. Enter your Latitude and Longitude
- 7. In the Weather Section:
	- a. For "Measurement Used", select the measurement system for your location.
	- b. Complete the Current Local Weather Conditions for Temperature and Wind speed.
	- c. To the extent your resources allow, fill in the remainder of the weather information.
	- For actual incidents it is important to provide all the weather information that you can get.
	- d: In the Optional Notes field, enter the primary source of your information "Online", "Home weather station", "Television", or "Other"
- 8. Click on the Submit button.
- 9. Close the browser.
- 10. Enter your ETO clearing house address in the To: line.
- 11. Enter your internet email address in the CC: line.
- 12. Click on "Post to Outbox" on the menu bar.
- 13. Check the Outbox folder to verify your message is in the Outbox.
- 14. Select your session type from the drop-down list to the right of the Open Session button.
- 15. Click the Open Session Button.
- 16. The Open Session Window will open. Click Start to send your message.

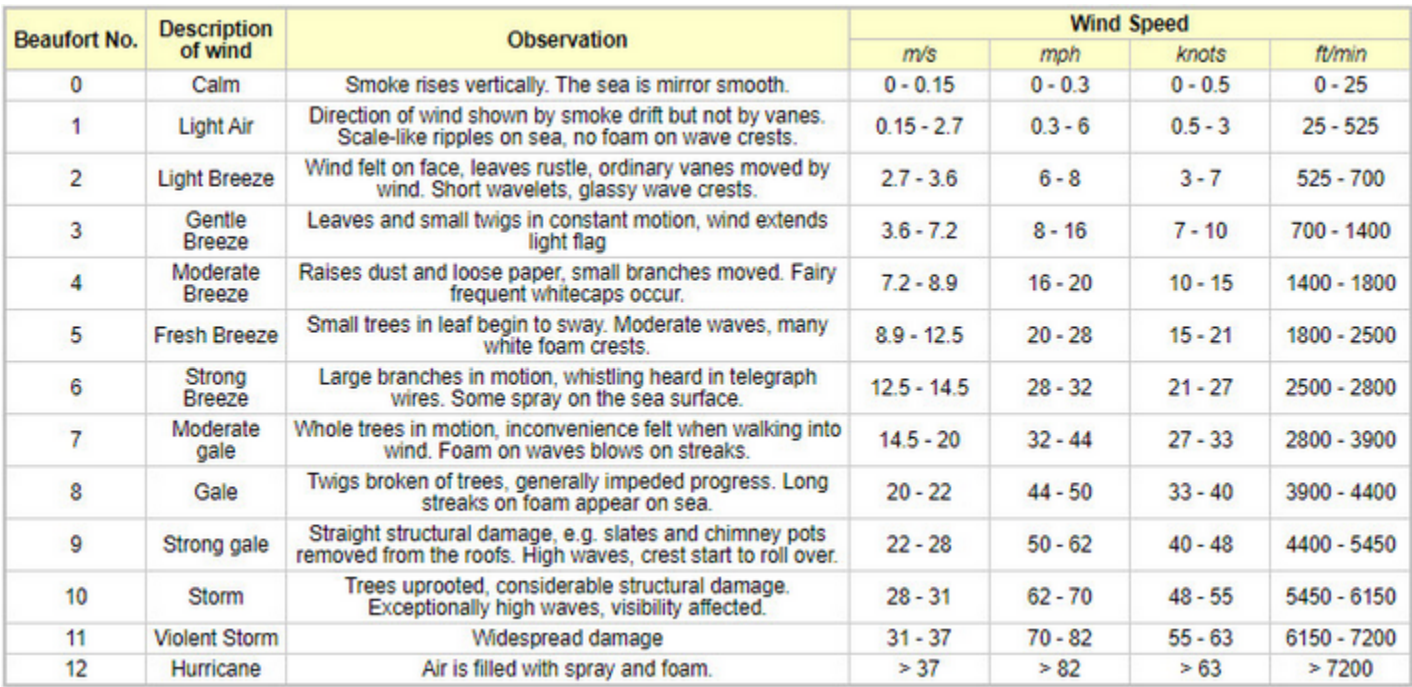

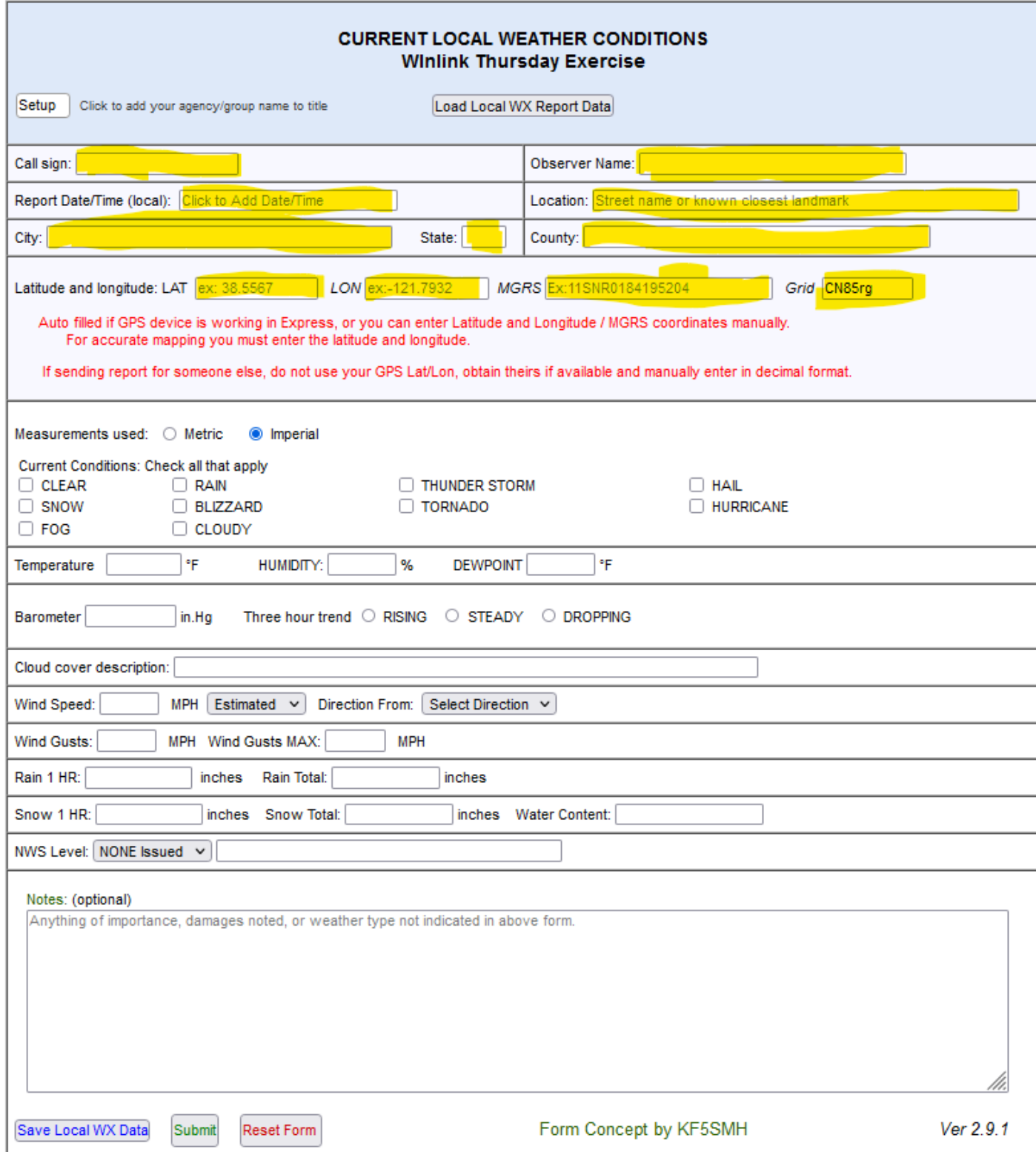